# VLAN-Mitgliedschaft bei RV130 und RV130W

## Ziel

Ein VLAN ist eine Gruppe von Geräten, die so konfiguriert sind, dass sie als ein Netzwerk agieren. Die Geräte in einem VLAN müssen sich nicht im selben LAN befinden. Access-Ports sind in der Regel nicht gekennzeichnet, d. h., es wird nur ein VLAN durch die Schnittstelle geleitet. Gemäß dem 802.1Q-Standard ist das Hinzufügen von VLAN-Identifizierungs-Tags zu einem Frame erforderlich, wenn verschiedene VLANs identifiziert werden sollen. Wenn mehrere VLANs eine Switch-Schnittstelle passieren sollen, müssen diese VLANs durch Konfigurieren eines Trunk-Ports auf einem Cisco Switch markiert werden. Ausgeschlossene Ports werden nicht als Mitglied des VLAN identifiziert.

In diesem Dokument wird erläutert, wie Sie der RV130 und der RV130W VLANs hinzufügen.

## Unterstützte Geräte

•RV130

・ RV130W

#### Einstellungen für die VLAN-Mitgliedschaft

Schritt 1: Wählen Sie im Router-Konfigurationsprogramm Networking > LAN > VLAN Membership aus. Die Seite VLAN Membership wird geöffnet:

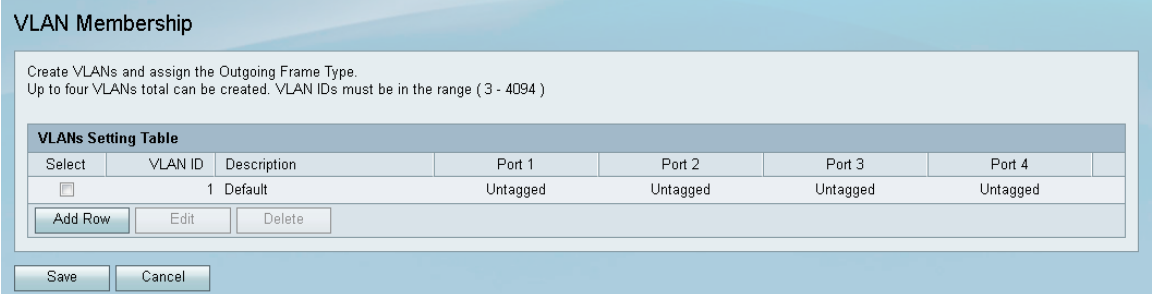

Schritt 2: Klicken Sie auf der Seite "VLAN Membership" auf Add Row, um ein VLAN hinzuzufügen.

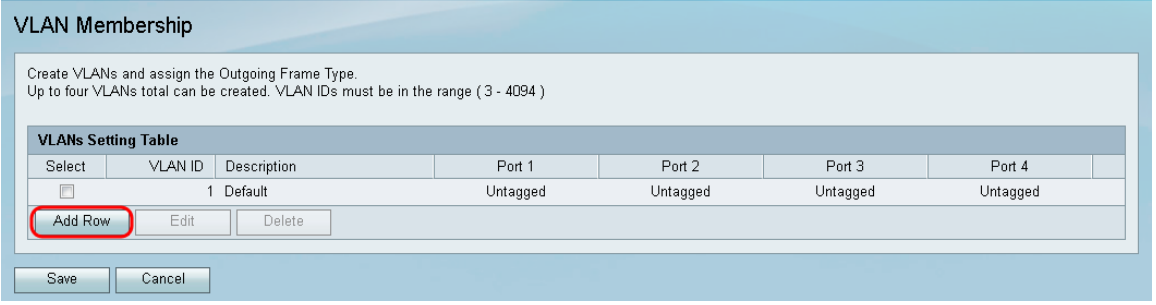

Schritt 3: Geben Sie eine VLAN-ID für das neue VLAN in das Feld VLAN-ID ein. Die ID muss im Bereich (3-4094) liegen.

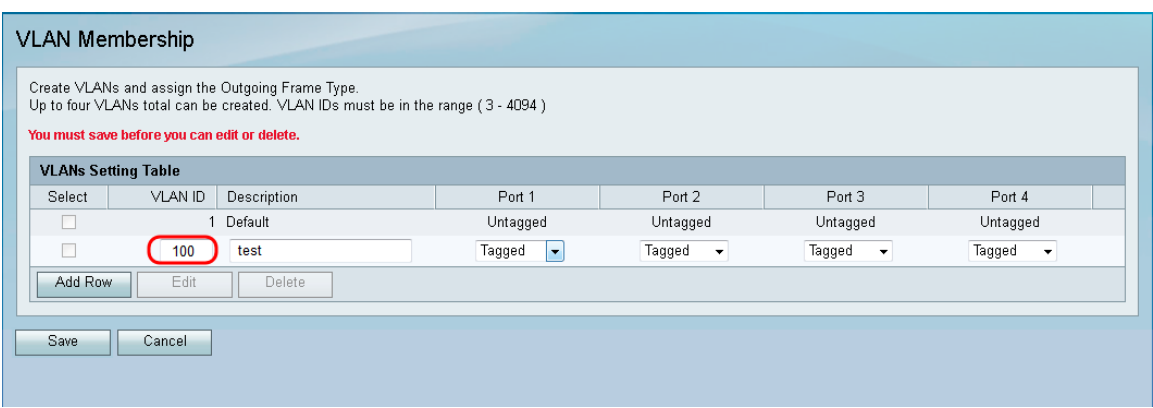

Schritt 4: Geben Sie eine Beschreibung für das neue VLAN in das Feld Beschreibung ein.

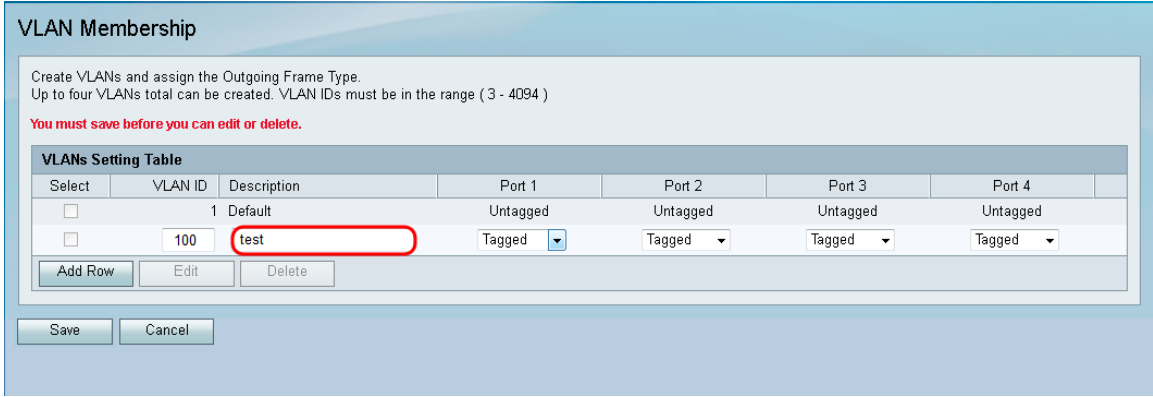

Schritt 5: Wählen Sie den Typ für jeden Port aus der entsprechenden Dropdown-Liste aus.

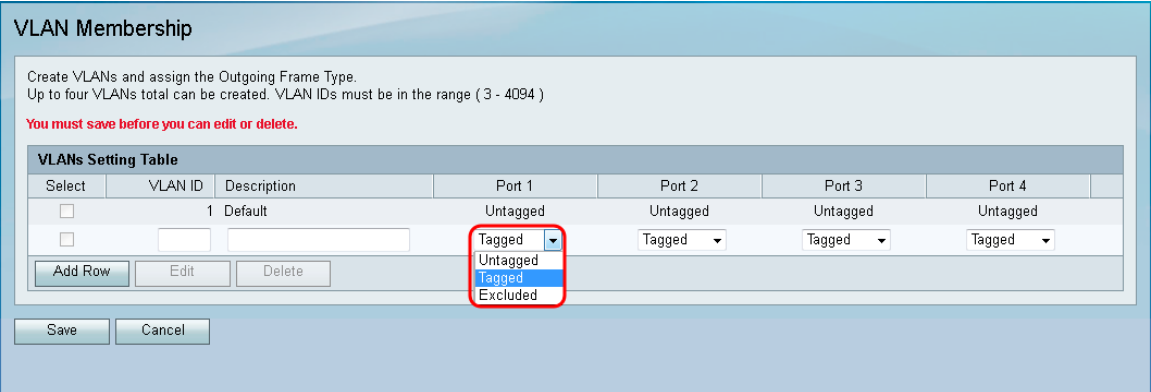

Die verfügbaren Optionen sind wie folgt definiert:

・ Tagged - Gibt an, dass die Zuordnung zwischen einem bestimmten VLAN und dem Port markiert ist. Der eingehende Datenverkehr an diesem Port wird auf Basis der Informationen auf dem Tag im Frame an das angegebene VLAN weitergeleitet. Beim ausgehenden Datenverkehr an diesem Port bleibt das VLAN-Tag erhalten, wenn die Zuordnung gekennzeichnet wird.

・ Untagged - Gibt an, dass die Zuordnung zwischen einem bestimmten VLAN und dem Port nicht tagged ist. Ausgangsdatenverkehr von diesem VLAN-Port ist ebenfalls nicht gekennzeichnet. Wenn Ihr Port nicht gekennzeichnet ist, wird der eingehende Datenverkehr an diesen Port an die nicht gekennzeichnete Zuordnung des VLANs zum Port weitergeleitet.

・ Excluded (Ausgeschlossen): Gibt an, dass keine Verbindung zwischen dem angegebenen VLAN und dem Port besteht. Weder ein- noch ausgehender Datenverkehr wird von diesem Port zugelassen.

Schritt 6: Klicken Sie auf Speichern, um die Änderungen zu speichern.

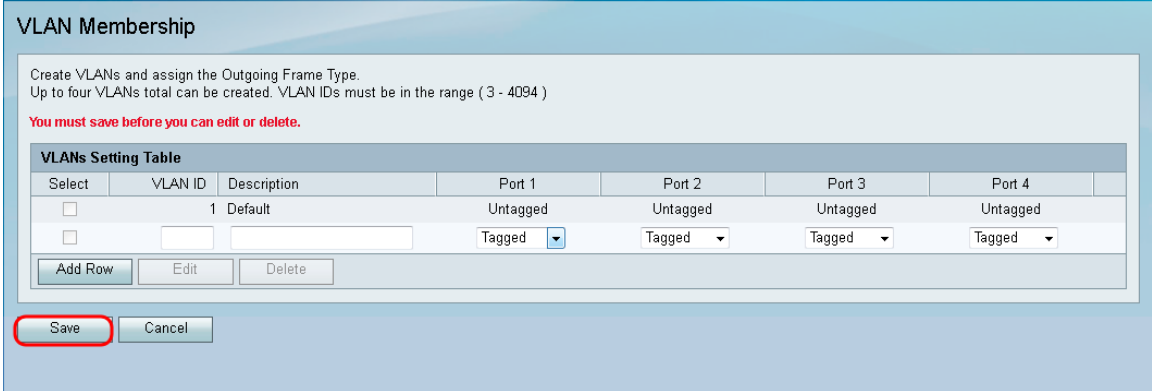

#### Informationen zu dieser Übersetzung

Cisco hat dieses Dokument maschinell übersetzen und von einem menschlichen Übersetzer editieren und korrigieren lassen, um unseren Benutzern auf der ganzen Welt Support-Inhalte in ihrer eigenen Sprache zu bieten. Bitte beachten Sie, dass selbst die beste maschinelle Übersetzung nicht so genau ist wie eine von einem professionellen Übersetzer angefertigte. Cisco Systems, Inc. übernimmt keine Haftung für die Richtigkeit dieser Übersetzungen und empfiehlt, immer das englische Originaldokument (siehe bereitgestellter Link) heranzuziehen.